## How do I register in the TFA dealer-partner area?

In your browser, go to the following page: [www.tfa-dostmann.de/en](http://www.tfa-dostmann.de/en) Now click on the user icon:

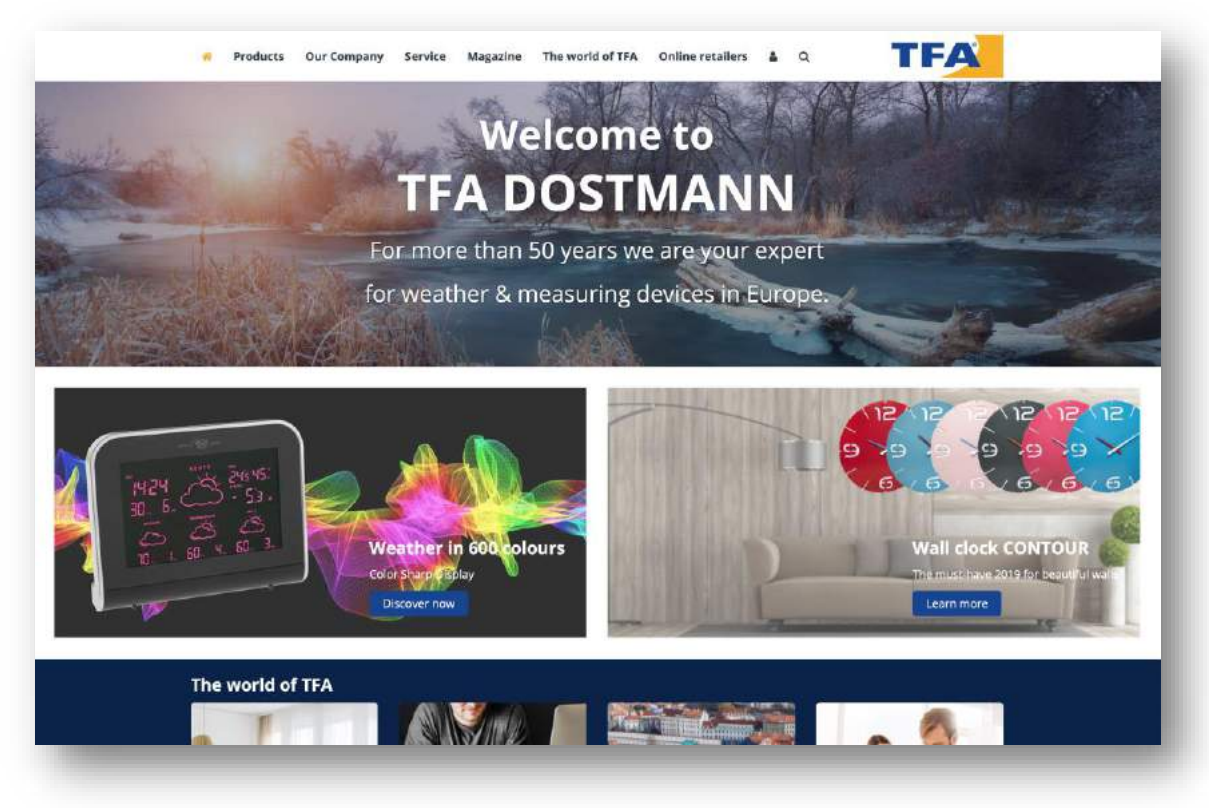

To use the dealer-partner area, please register first.

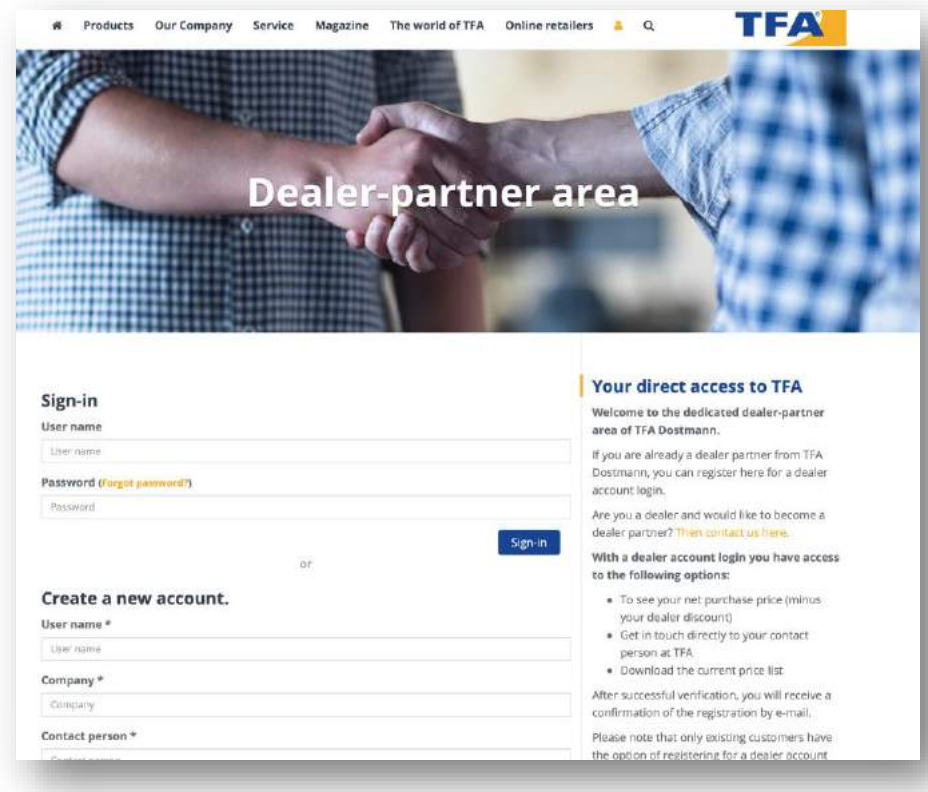

Enter your login information in the fields below CREATE NEW ACCOUNT.

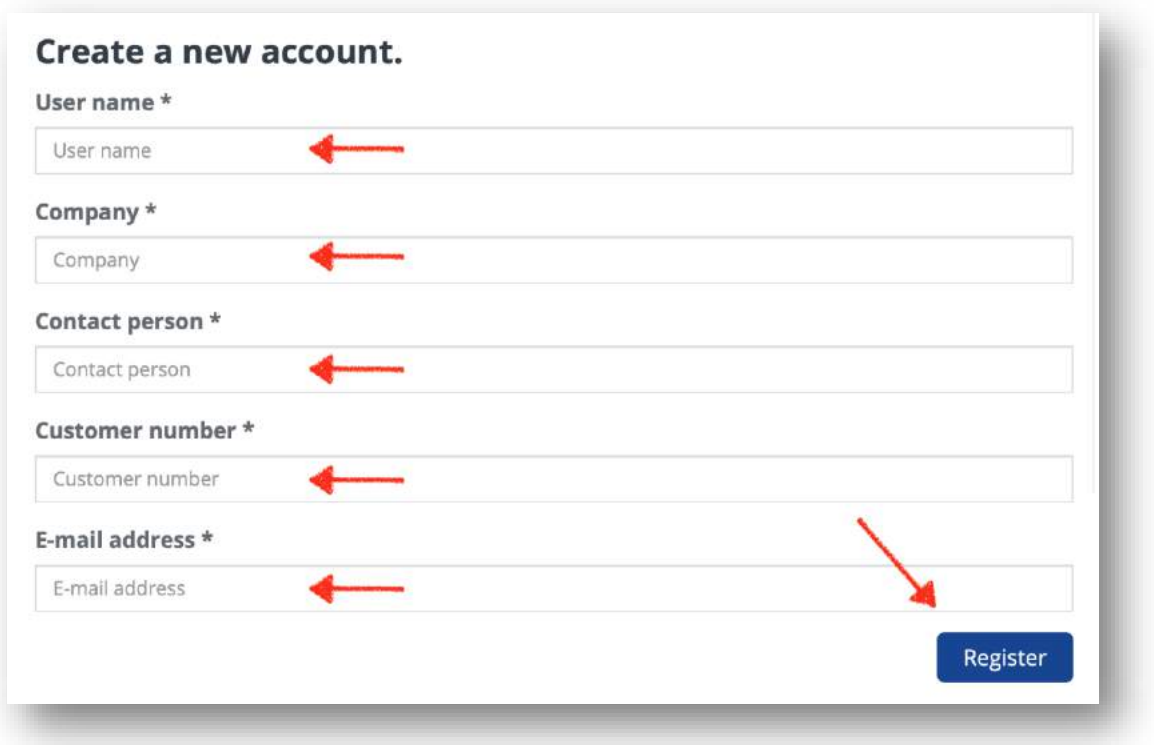

Finally, click on the REGISTER button The following message appears on the page:

Registration completed. Please check your e-mail account.

After a few minutes you will receive an e-mail with the following text and an individual confirmation link.

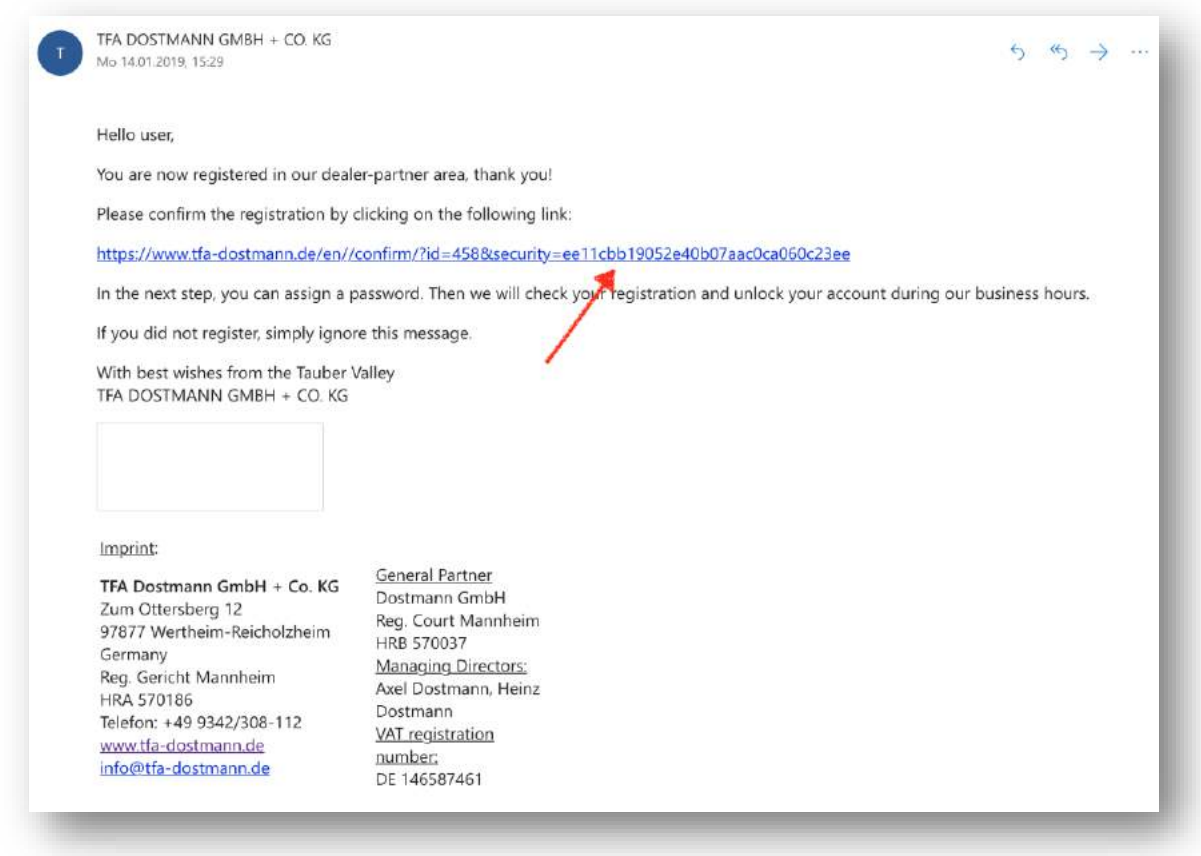

Please click on the link. A browser page opens with the following message:

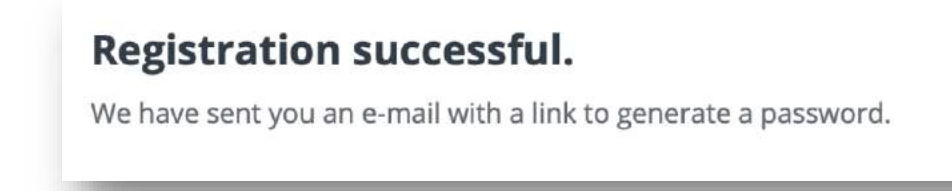

.

## **HINTS**

Please also check your spam folder. It is possible that e-mail notifications within the registration process will be received there.

It is only by clicking on the confirmation link that your registration request is sent to TFA Dostmann. We will not be able to unlock you if you do not click on this link

You will receive a 2nd e-mail. Please click on the link here too.

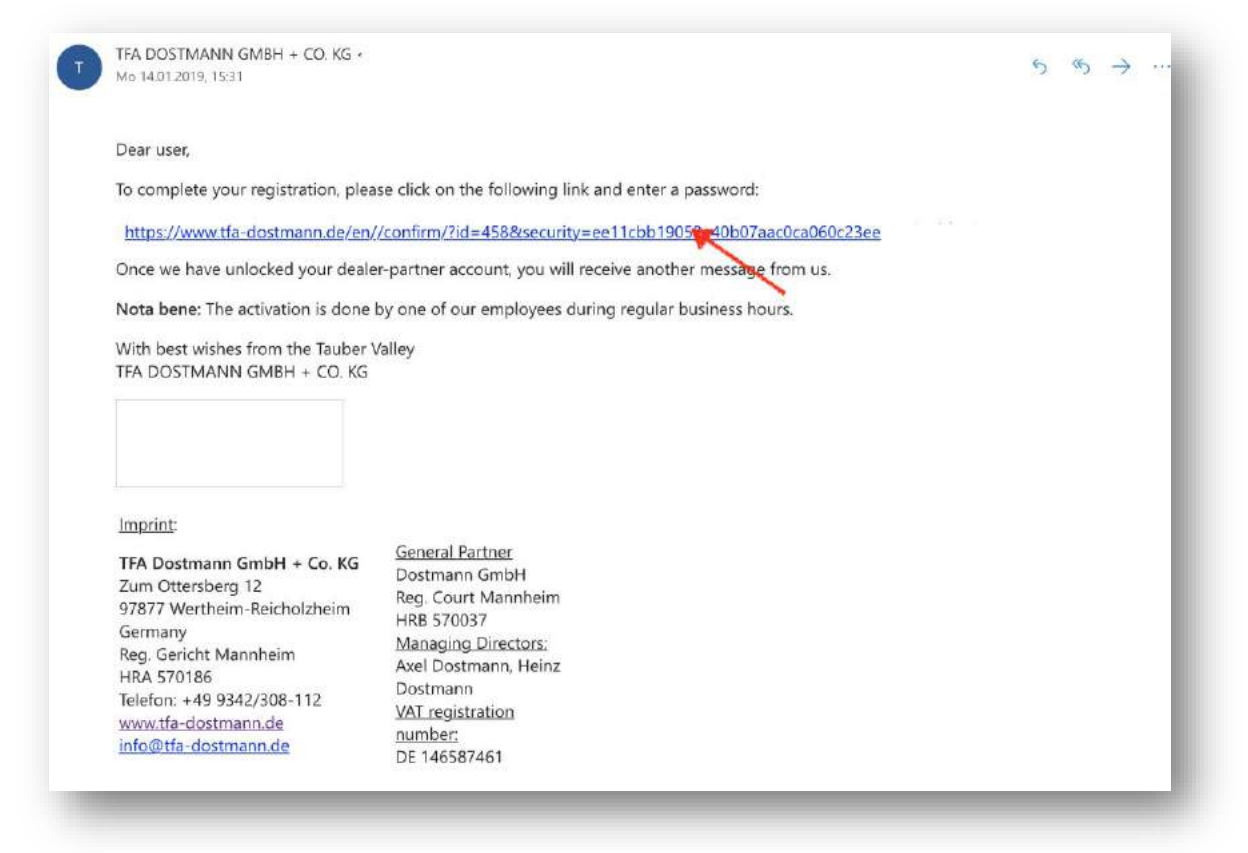

A new window opens in your browser. Here you can set a password and memorize it or write it down. Alternatively, you can use the automatically suggested password.

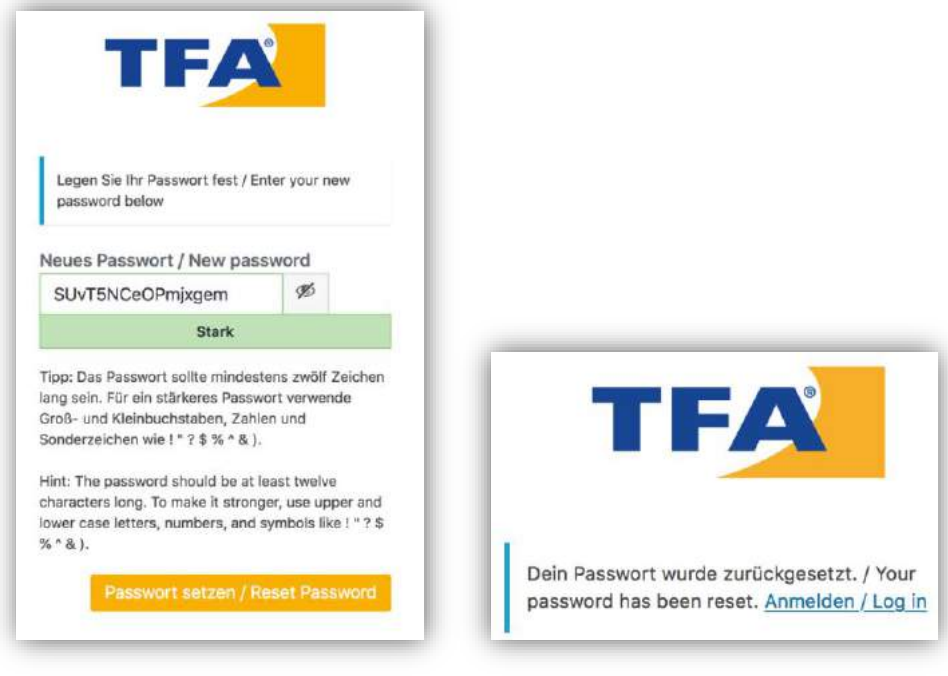

Click on RESET PASSWORD

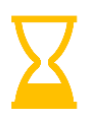

We check registrations and activate accounts during our normal business hours.

You will be notified of the activation by e-mail:

TFA DOSTMANN GMBH + CO. KG Fr 18.01.2019, 10:51

## Dear Contact person,

Welcome to our dealer-partner area!

Your account has just been unlocked. You can now take full advantage of what your dealer-partner area has to offer.

We hope you enjoy our website and look forward to hearing from you!

With best wishes from the Tauber Valley TFA DOSTMANN GMBH + CO. KG

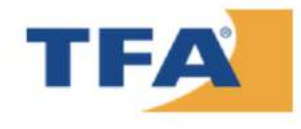

Imprint:

TFA Dostmann GmbH + Co. KG Zum Ottersberg 12 97877 Wertheim-Reicholzheim Germany Reg. Gericht Mannheim HRA 570186 Telefon: +49 9342/308-112 www.tfa-dostmann.de info@tfa-dostmann.de

General Partner Dostmann GmbH Reg. Court Mannheim HRB 570037 **Managing Directors:** Axel Dostmann, Heinz Dostmann VAT registration number: DE 146587461

Once you've received your activation e-mail, go to our website and click on the user icon. Now you can log in with your username and password:

Click on SIGN UP.

All done! You have now access to additional information and services.

You get an overview of the following:

- $\Rightarrow$  Price information on product profiles
- $\Rightarrow$  Access to product announcements
- $\Rightarrow$  Price list for download
- $\Rightarrow$  Wish list function
- $\Rightarrow$  Contact information of your TFA contact person (relevant for customers)

## You will now enter the dealer-partner area